#### Utilizar os Anexos nos programas GEO5

Programa: Estabilidade de Taludes Arquivo: Demo\_manual\_45.gst

Neste Manual de Engenharia vamos mostrar como adicionar imagens ou textos na documentação final e, ainda, como guardar dados no gerenciador de tarefas. Este tipo de dados inseridos pelo usuário damos o nome de "Anexos" e utilizados a janela "Lista de anexos" para ter acesso aos mesmos. **Esta funcionalidade está implementada em todos os programas GEO5 e FIN EC.**

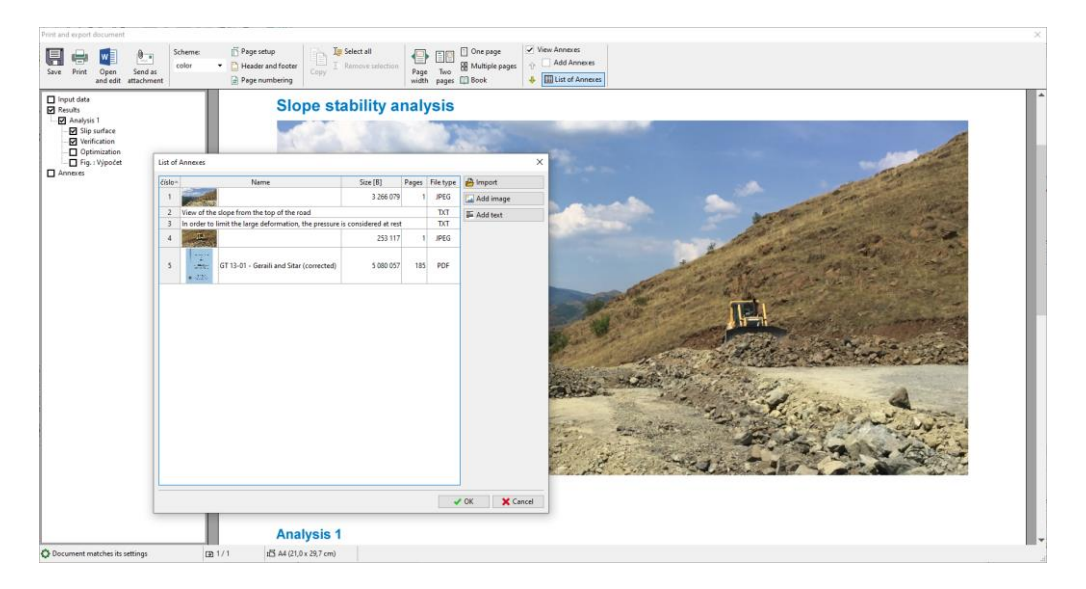

#### **1. "Anexos" nos relatórios finais**

Os relatórios finais apenas contêm dados de texto (Fig. 1) mas, no entanto, podemos editá-los juntando-lhes imagens da Área de trabalho de janelas pertinentes (Fig. 2).

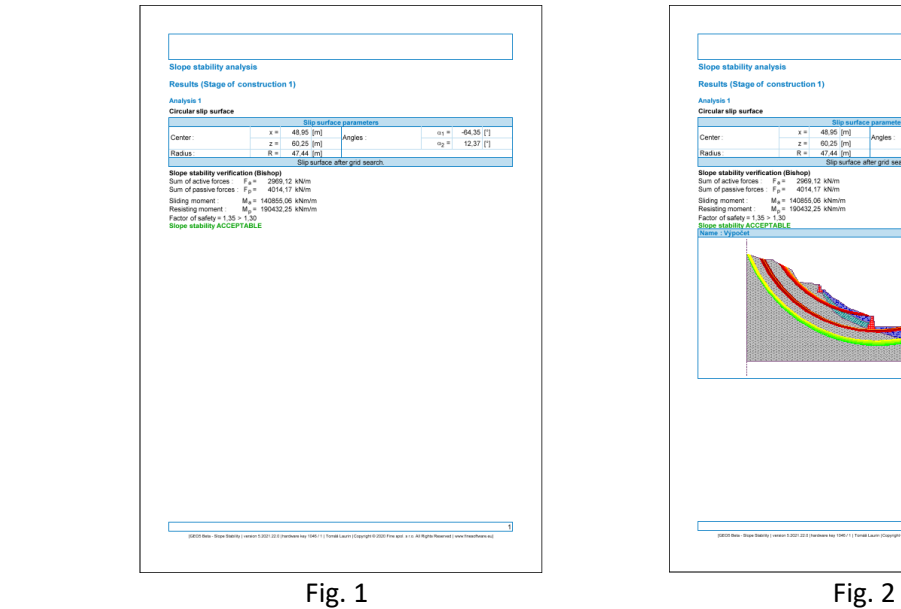

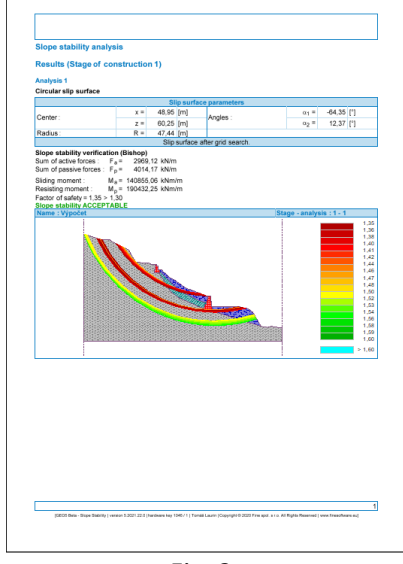

# $\triangleright$  GE05

Recorrendo às Anotações (EM No. 30 - Utilizar o modo "Anotações") podemos desenhar, escrever e inserir dados adicionais nas imagens (Fig. 3). No entanto, existem muitas situações em que os usuários necessitam inserir os seus próprios comentários e fotografias nos relatórios (Fig. 4). Isto pode ser conseguido através da adição de anexos na documentação final.

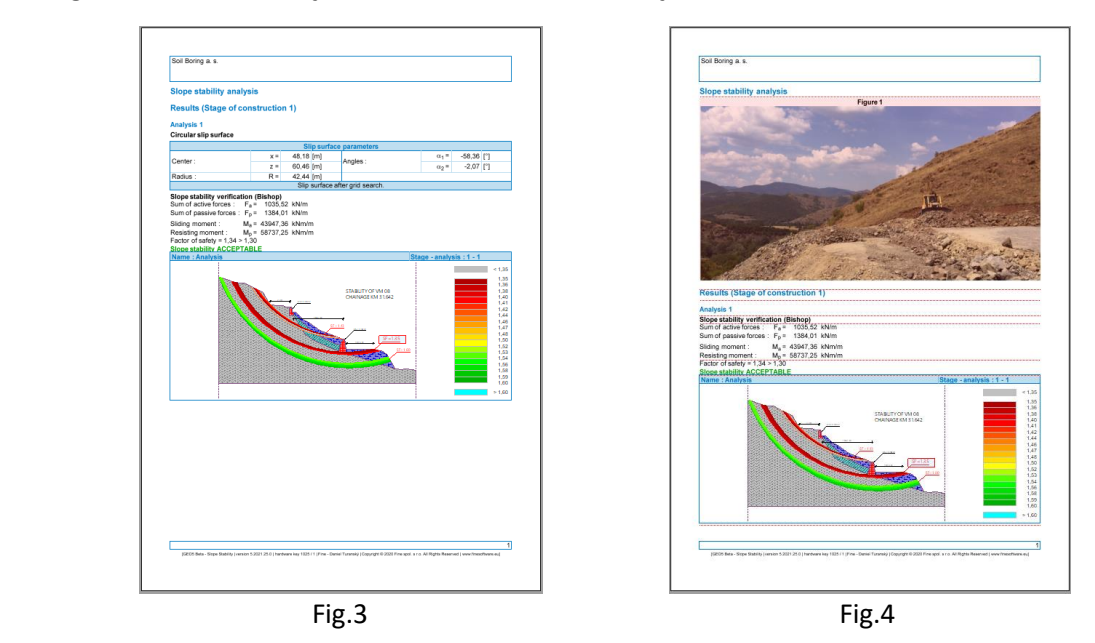

Quando se seleciona a opção "Ver anexos", ficam visíveis linhas a vermelho no relatório. Estas mostram ondem se podem inserir Anexos.

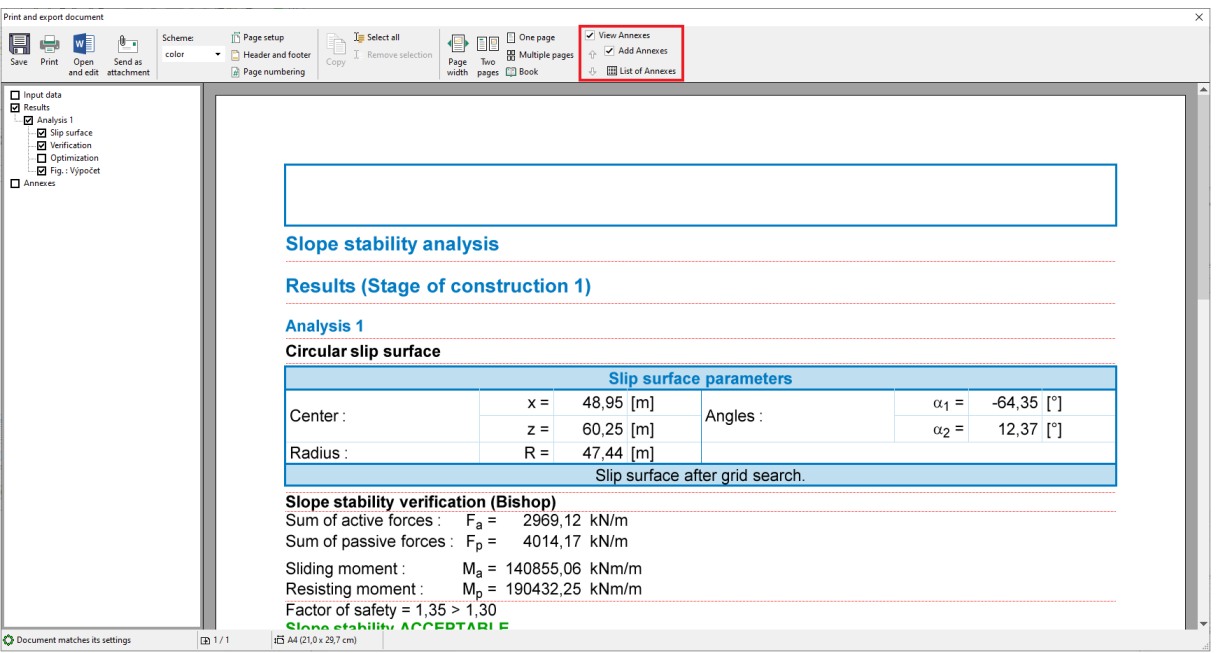

Clicando na linha, são exibidas as opções seguintes:

#### **Slope stability analysis**

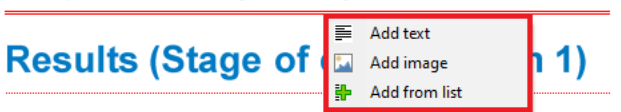

## GE05

Clicando na opção "Adicionar texto", abre-se a janela "Novos anexos", ondem podem ser adicionados comentários.

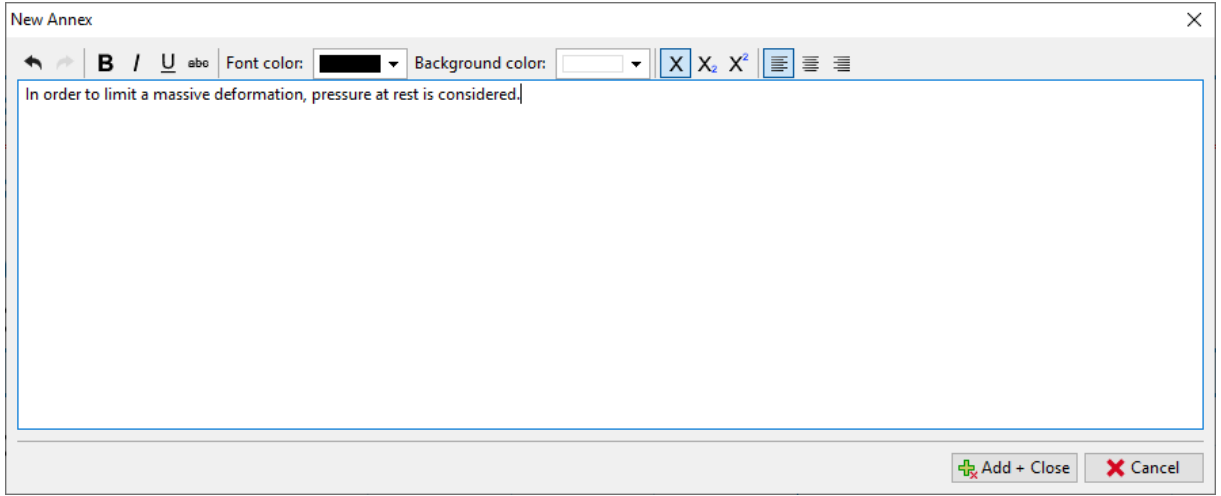

O texto será inserido na área respetiva do documento e ficará tabelado a vermelho. (Esta função pode ser desativada, na área de seleções da janela "Adicionar anexos")

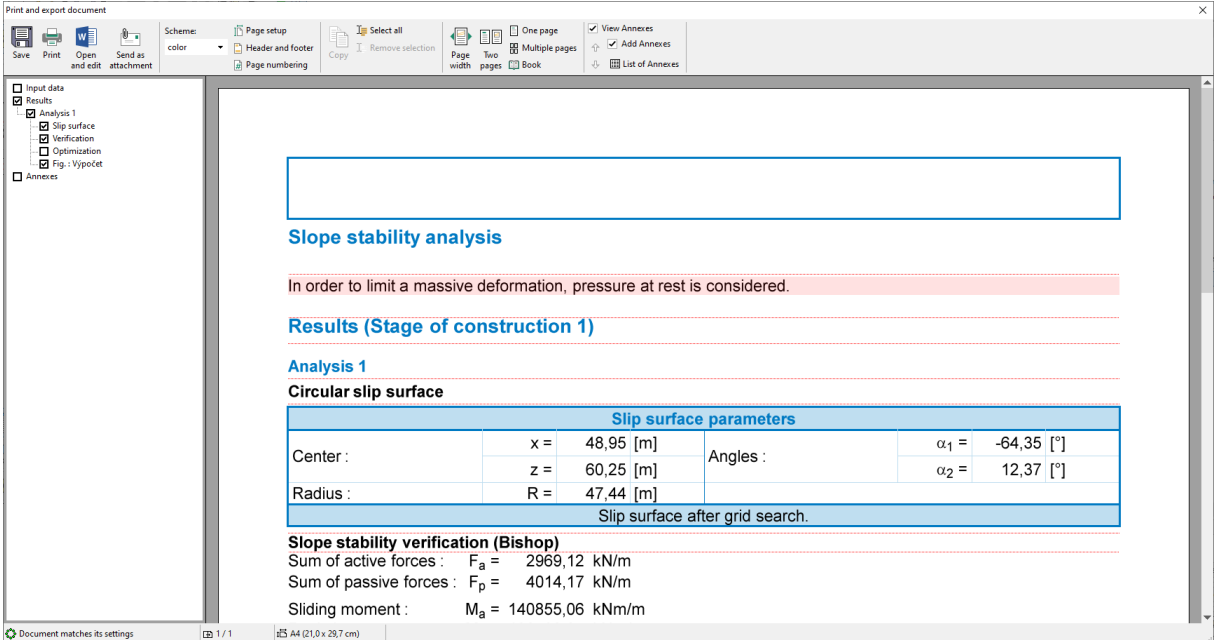

Podemos alterar o texto em qualquer momento, clicando na tabela. Ao clicar com o botão direito, ficará visível um menú que permite modificar o anexo:

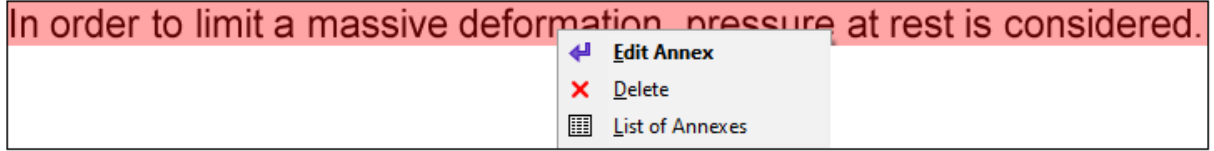

A opção "Adicionar imagem" abre uma caixa de diálogo que permite adicionar imagens. Podemos abrir a imagem clicando no botão "Carregar". É possível adicionar imagens com os formatos mais comuns: JPEG, PNG, PDF, etc.

### **ZGEO5**

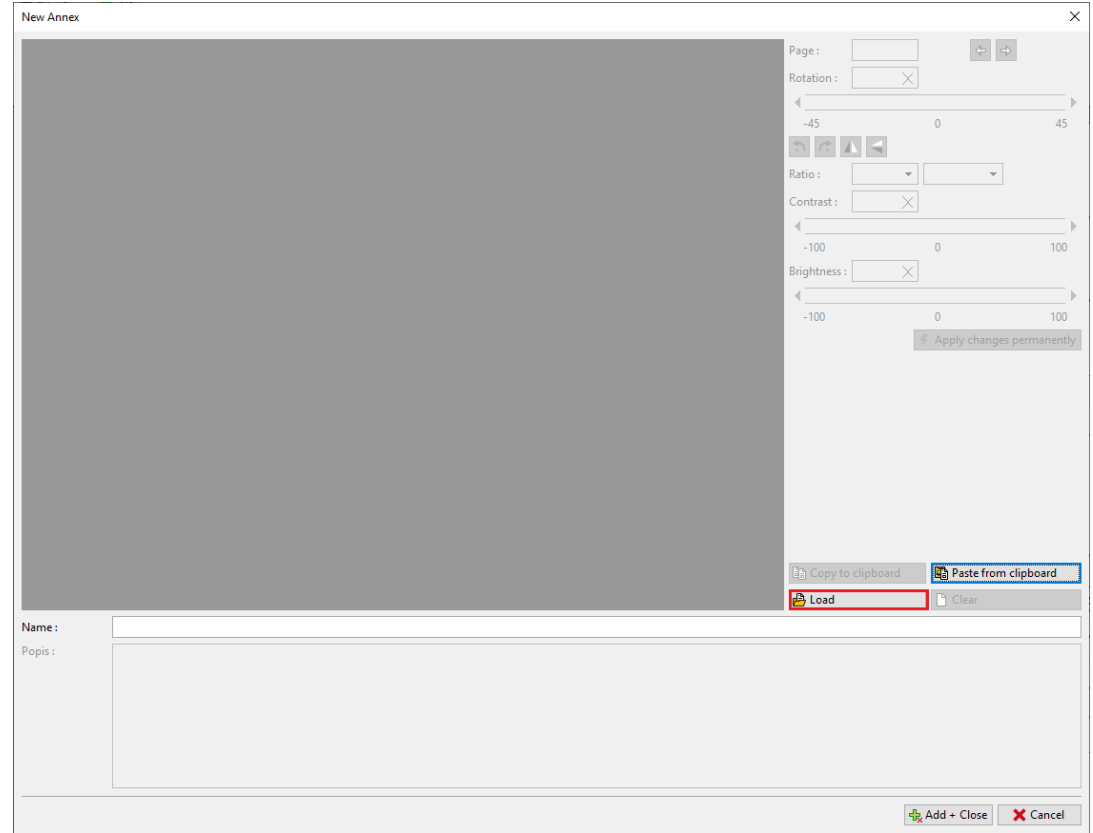

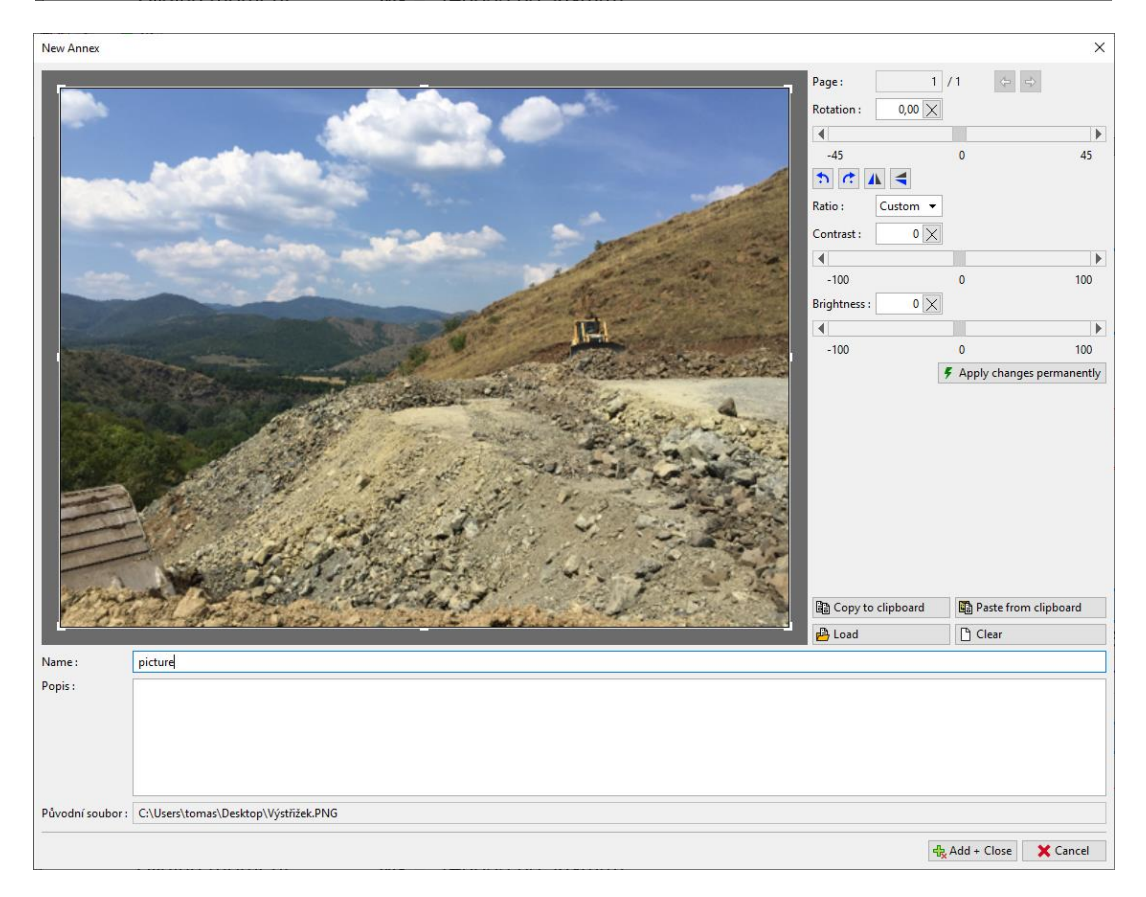

# $C = 05$

Também podemos utilizar esta janela para editar a imagem (cortar, nivelar, ajustar brilho e contraste). Ao clicar no botão "Aplicar alterações permanentes", vamos guardar estas edições de forma permanente e eliminar a imagem original. A vantagem deste método é conseguir reduzir o tamanho da imagem e, consequentemente do ficheiro.

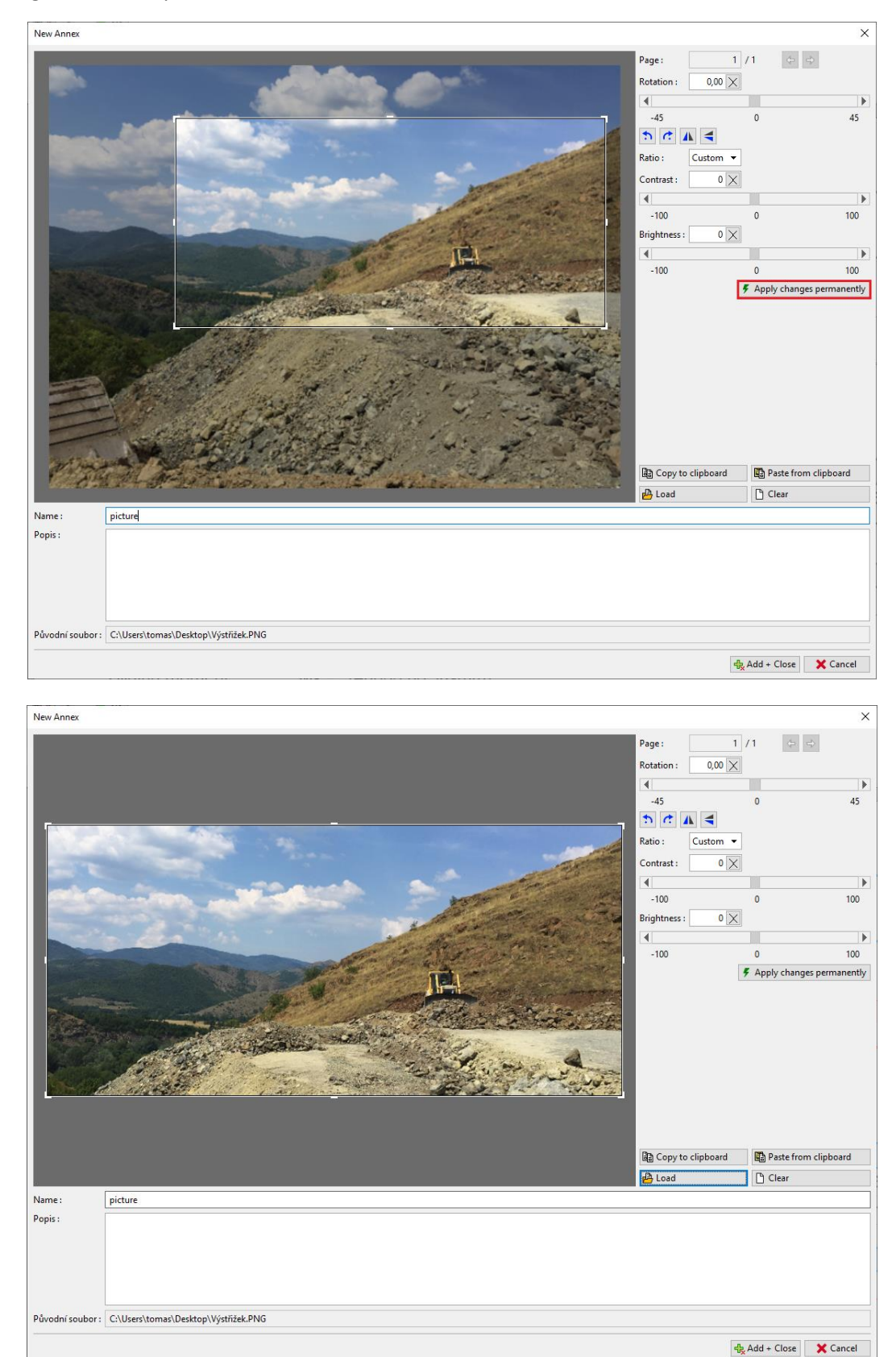

## $\sqrt{5}$  GE05

A imagem editada será adicionada ao relatório final.

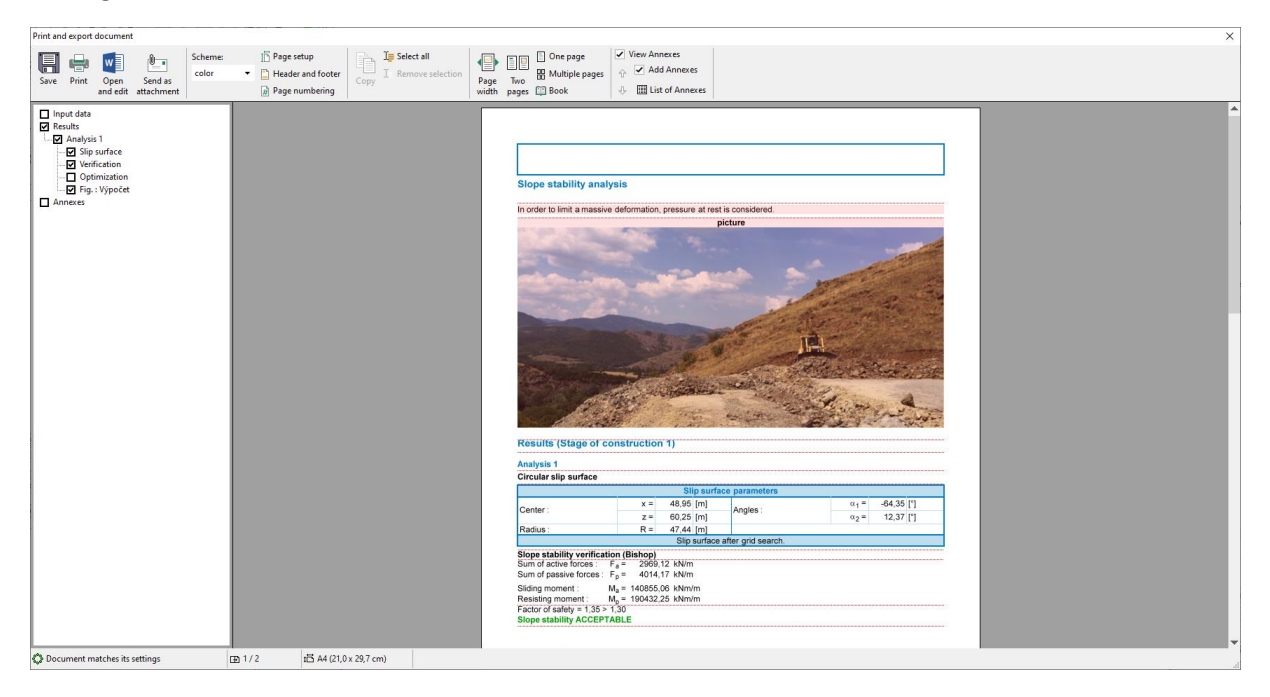

Clicando na imagem, abre-se a janela "Editar propriedades", ondem podemos alterar a posição e tamanho da imagem:

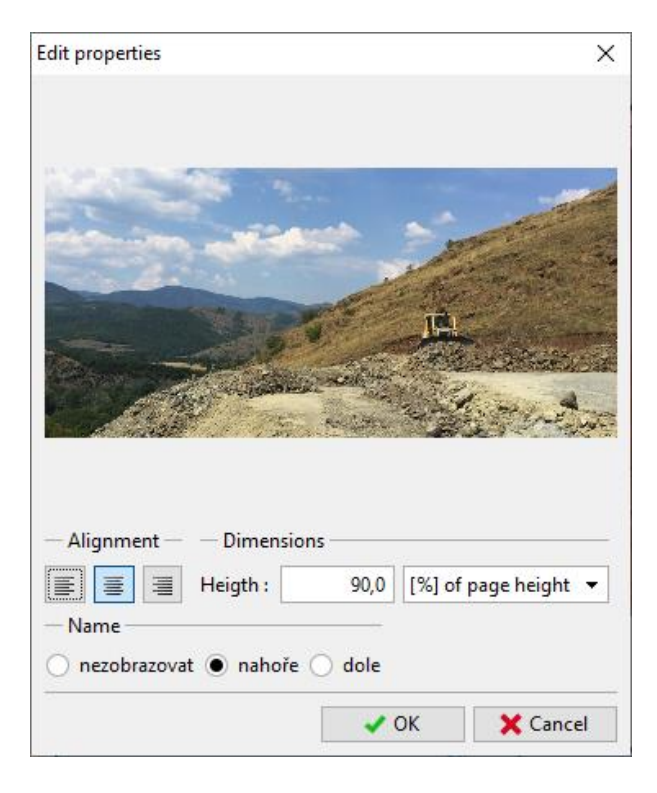

# GEO5

Ao adicionar um novo anexo (do tipo texto), podemos inserir uma descrição da imagem – neste caso, inserimos o texto "*Picture description*".

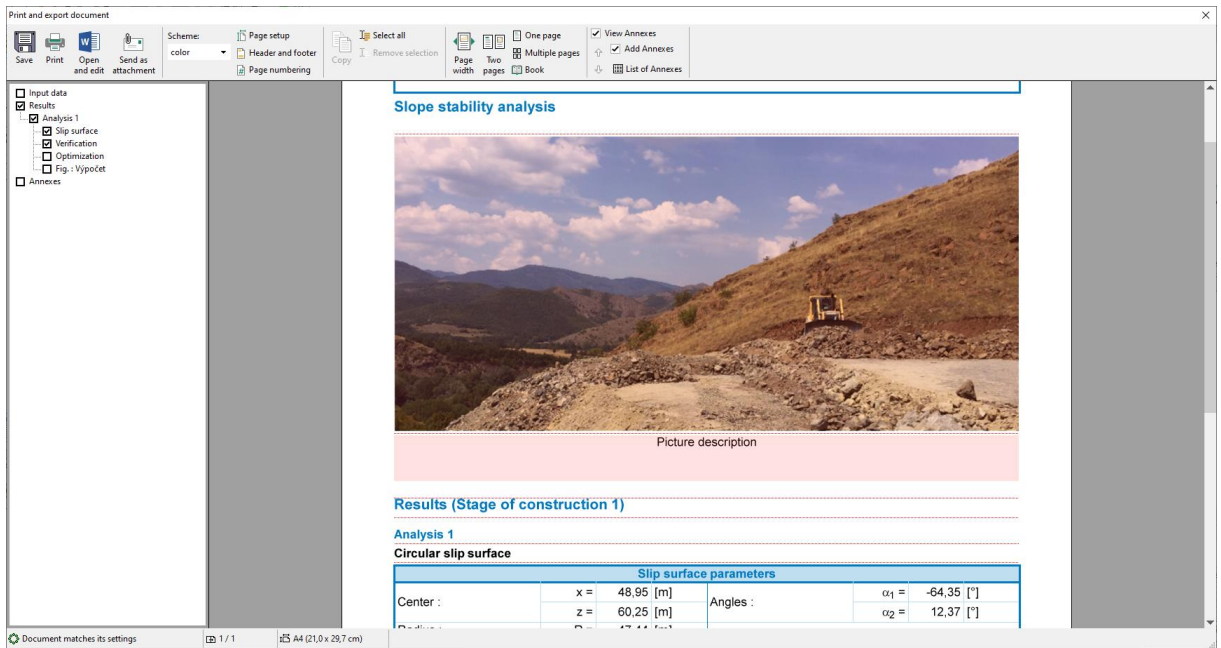

Clicando com o botão direito no anexo, podemos utilizar a função "Juntar ao anterior" para juntar ambos os anexos em um único:

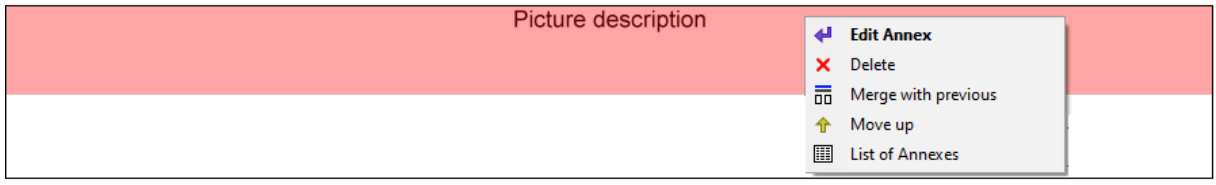

Através da opção "Largura da coluna", podemos alterar as suas dimensões:

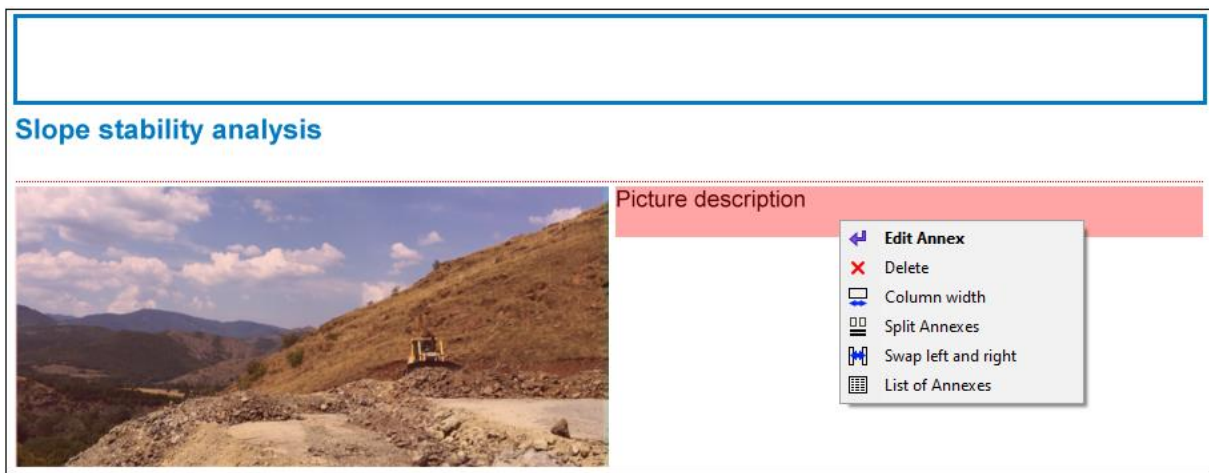

# $\triangleright$  GEOS

Assim, o relatório final pode ser modificado livremente.

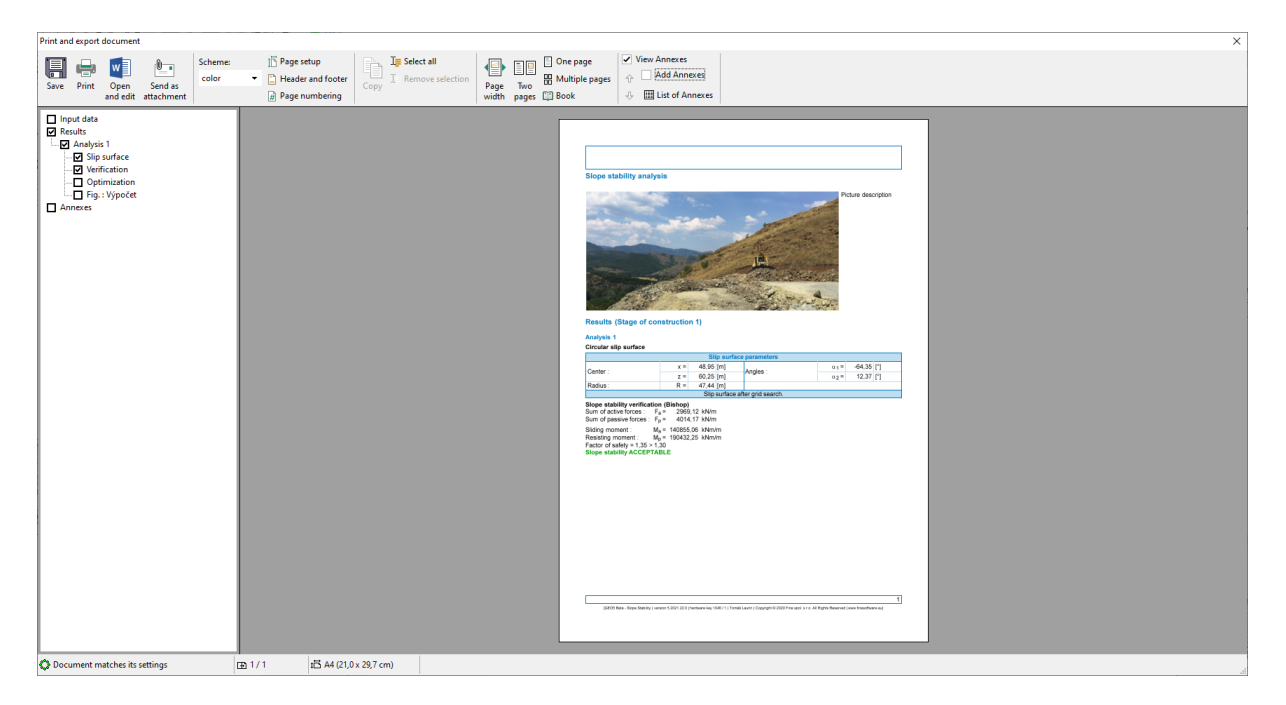

Todos os anexos podem ser visualizados, editados e eliminados em qualquer altura na caixa de diálogo Lista de anexos, que pode ser aberta através do botão Lista de anexos na barra de ferramentas superior. A função Remover é especialmente importante. Um anexo que foi eliminado do relatório continua presente nos dados da Lista de anexos. Assim, caso seja pretendido eliminá-lo por completo, é necessário eliminá-lo desta lista também.

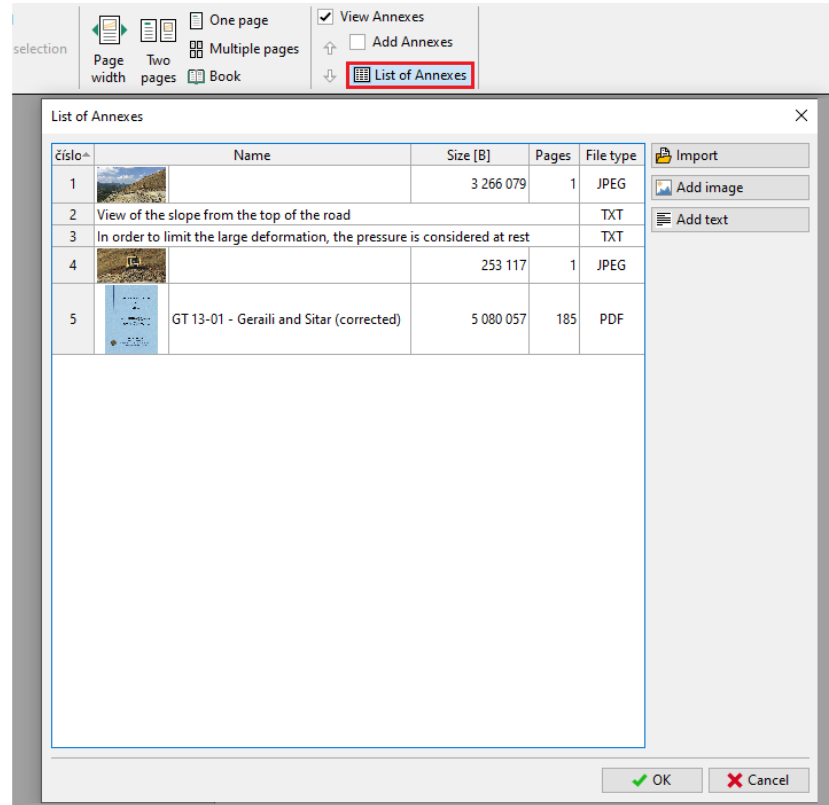

# $\triangleright$  (C)  $\equiv$  0).

#### 2. **Anexos como dados externos nos programas.**

Em muitos casos pode ser vantajoso anexar informação adicional aos dados do programa, que estão relacionados com a tarefa. Também podemos inserir estes dados no gerenciador de anexos a partir da janela principal do programa.

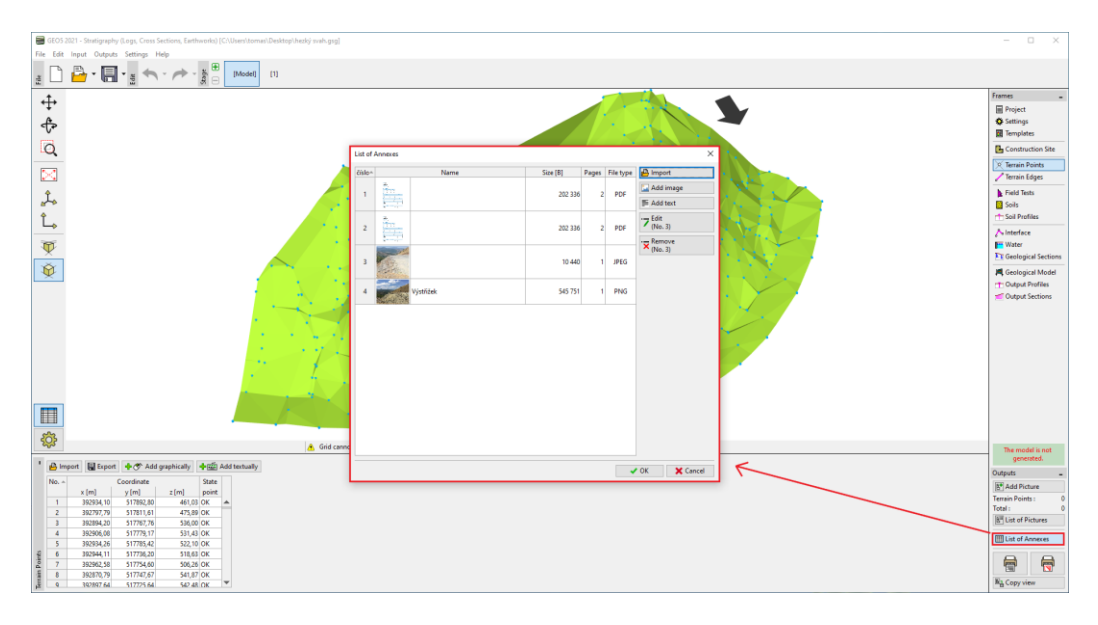

Por exemplo, no modelo do subsolo (programa Estratigrafia), os anexos úteis poderiam ser relatórios de prospeções geológicas, resultados de sondagens ou dados de ensaios obtidos através de bases de dados geológicos, laboratórios, resultados, etc. Estes dados complementam e clarificam o modelo gerado. A preservação de todos os documentos e procedimentos também consiste em um requerimento básico da modelação BIM.

O programa também permite carregar ficheiros PDF com várias páginas. No entanto, é importante ter em consideração o tamanho do ficheiro dado que todos estes dados ficam armazenados no ficheiro da tarefa em análise

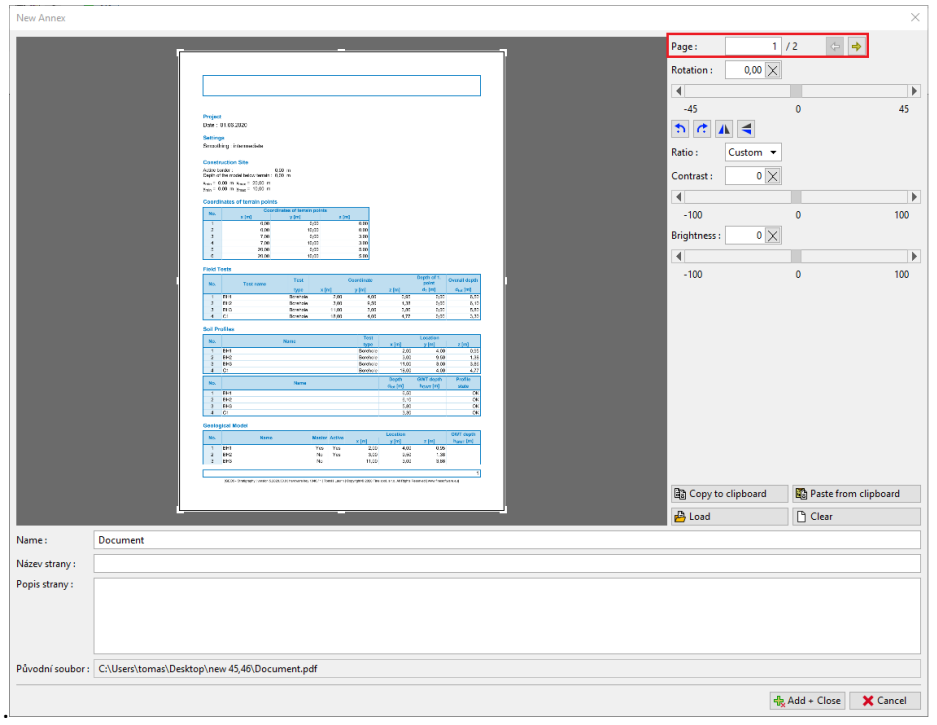

### GEO5

Também é possível anexar informação que possa ser necessária, mas que não se pretende incluir no relatório final (ex.: esboços, esquemas, soluções, variantes, outros documentos).

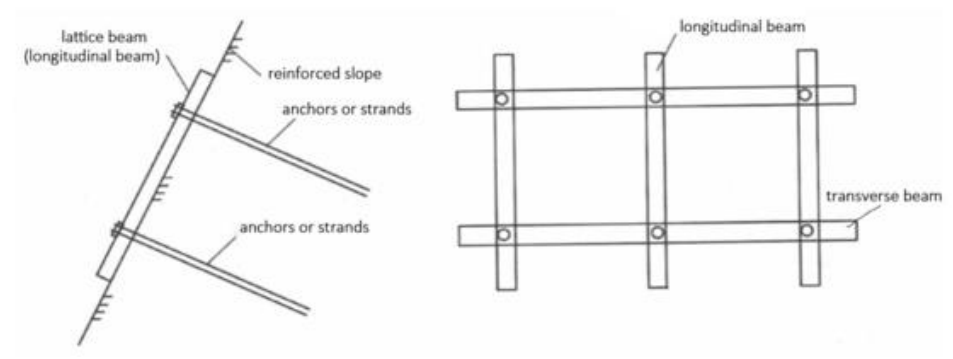

*Uma variante considerada no reforço do talude*

Ou, ainda, outras informações relacionadas com a tarefa (local onde foi realizada, por exemplo).

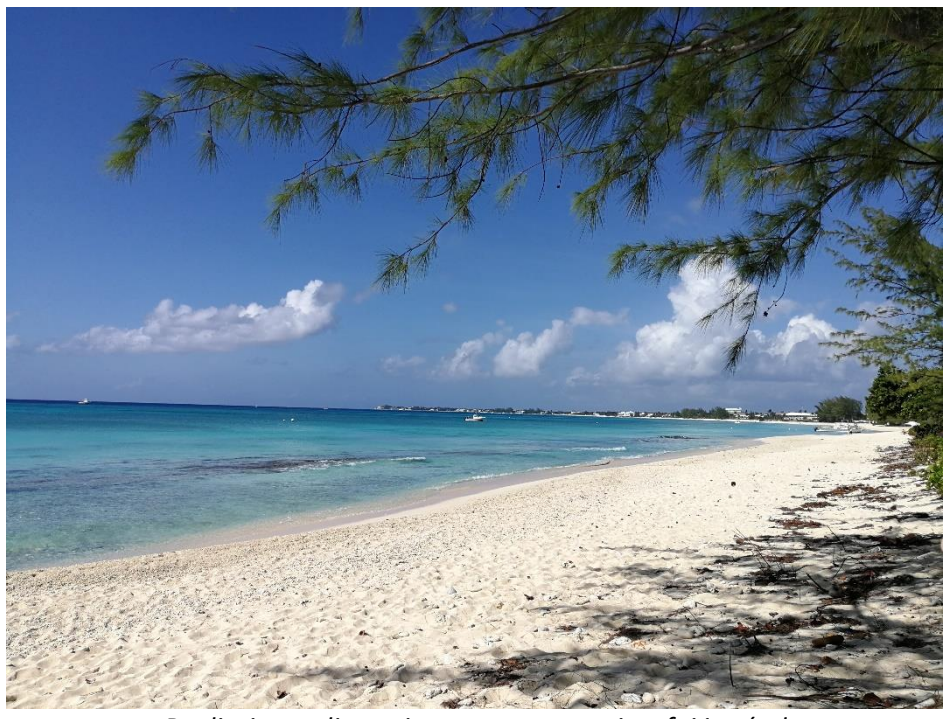

*Realizei este dimensionamento na praia e foi incrível*